# DBHDD AP Contracts Training Guide

# BED·B·H·D·D

Georgia Department of Behavioral Health & Developmental Disabilities

August 2020

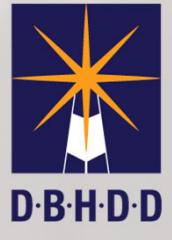

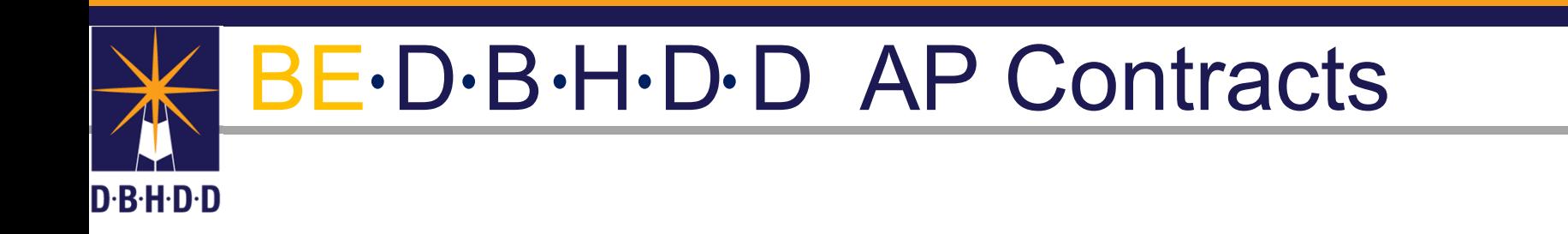

# Vendor Document Types for Submission to DBHDD

#### Vendor Document Types

- Vendors are required to submit the following in accordance with Contract requirements:
	- Programmatic Reports: Standard and Non-Standard
	- Invoices: Standard and Non-Standard
	- CER (Cumulative Expenditure Report): Standard and Non-Standard
- Standard are forms "Completed" in the application
- Non-Standard are documents that are "uploaded"

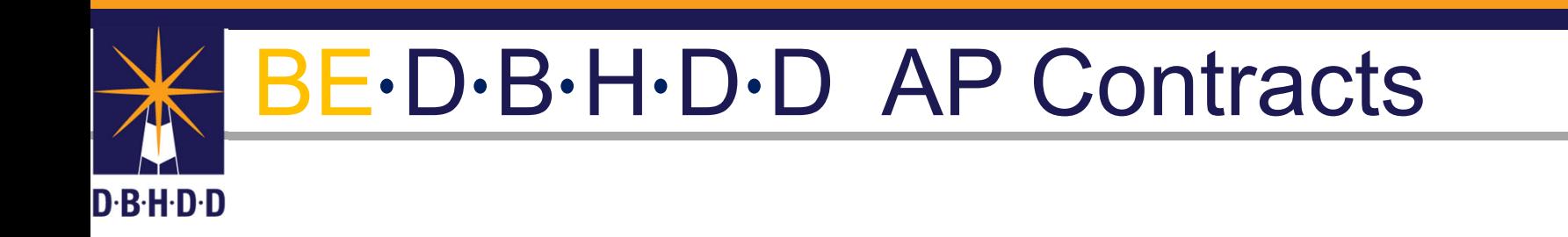

Document Status **Definitions** 

- AP Contracts specify which type of Reports and Invoices Vendors are responsible to submit to DBHDD Programmatic Officers
- The Contract Management Application (CMA) uses the same status as Vendor Connect Portal

Status Definitions

- **Submitted**-Vendor has successfully submitted a document to be reviewed by Programmatic **Officer**
- **Approved**-Assigned Programmatic Officer has "Approved" accepted Programmatic Reports and or Invoices
- **Disapproved**-Assigned Programmatic Officer has "Disapproved" the invoice has been denied by the Programmatic Officer
- **Action Requested**-More information is needed be to process the documents.

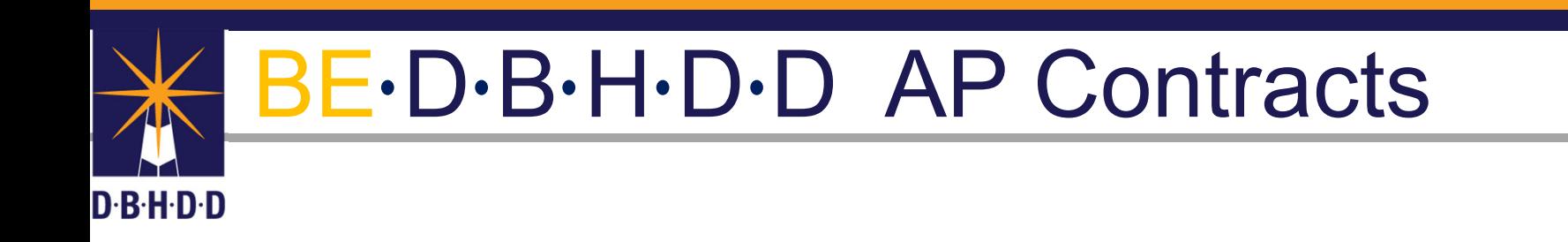

# Email Notifications

#### Email Notifications

- Programmatic Officers will receive email notifications for all document status types. Included in each email notification:
	- Status
	- Vendor Name
	- Contract #
	- Request ID
	- Date of Status
	- Programmatic Officers Name
	- For Disapproval and Action Requested, comments will be included.

#### Email Notifications Examples

• AP

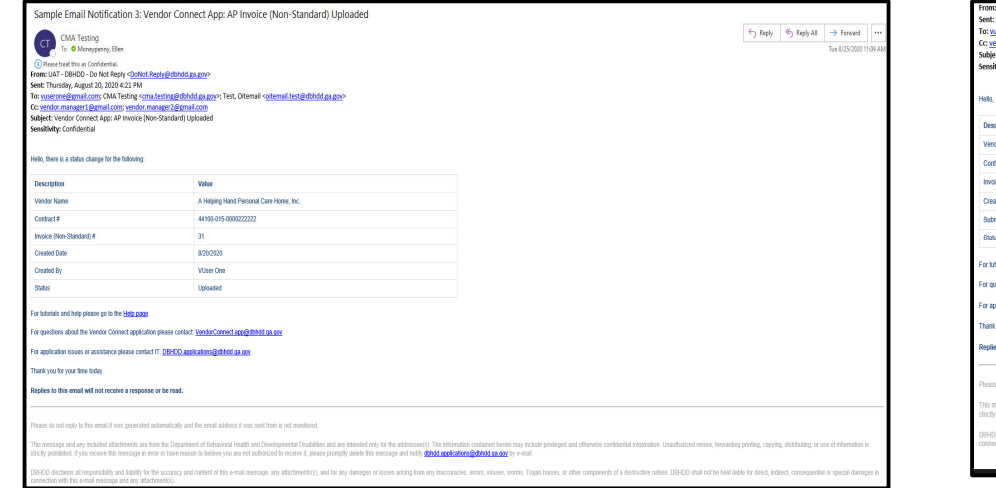

• AP Invoice (Non-Standard) Submitted

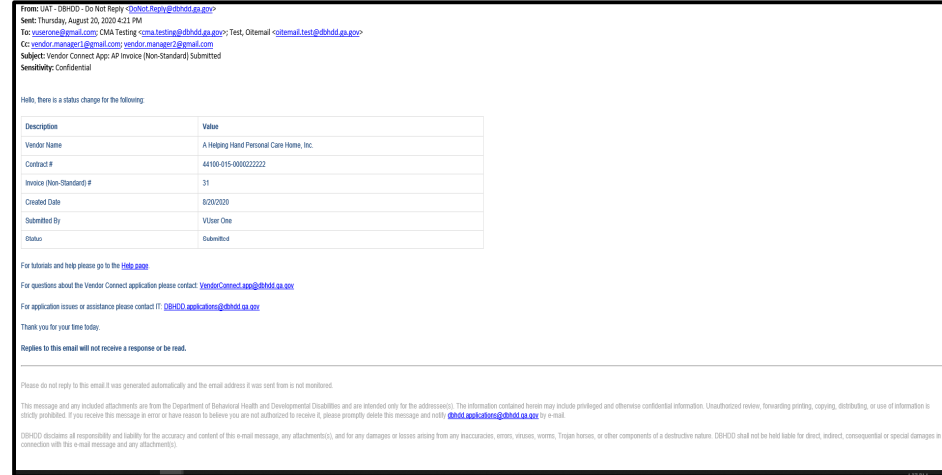

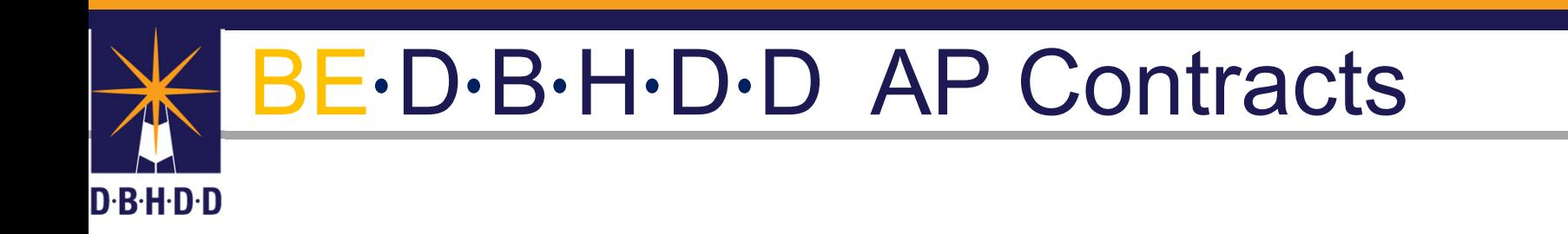

# Contracts Assigned to Programmatic Officers

- •On the main navigation bar, select "Contracts"
- Click "Management

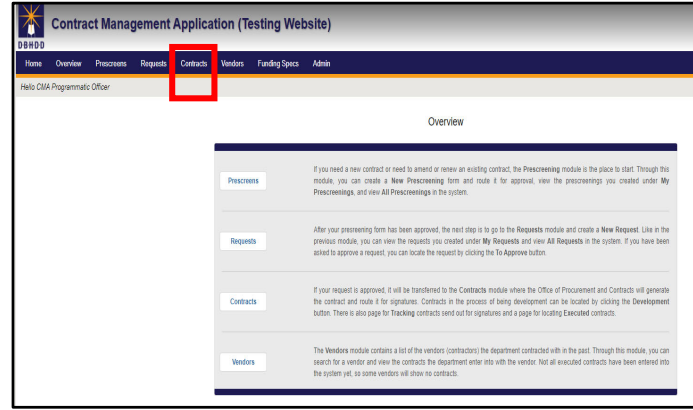

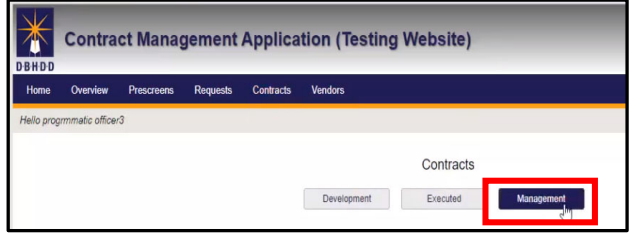

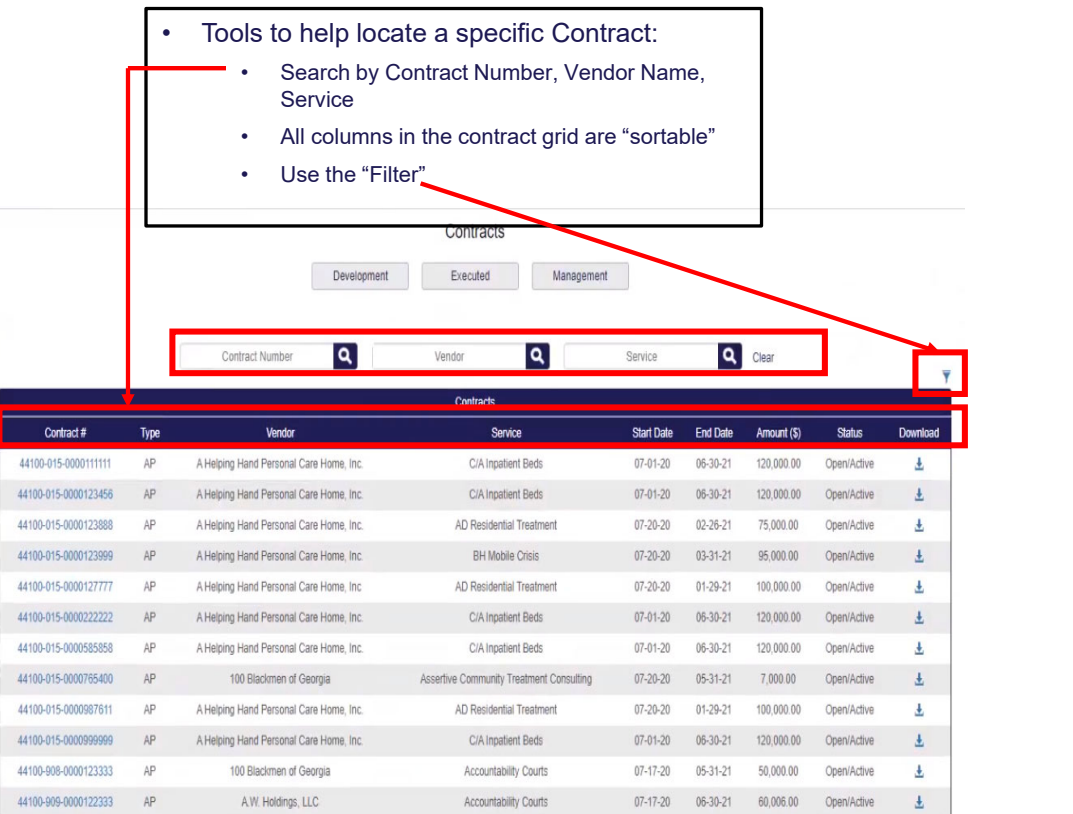

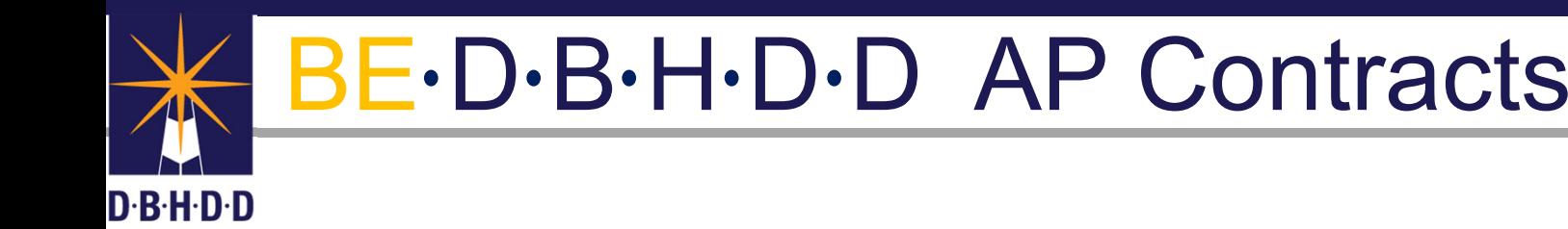

# Approving

Standard InvoiceNon-Standard Invoice

Standard CER Non-Standard CER

Standard Programmatic Report Non-Standard Programmatic Report

#### DBHDD AP Contracts-Invoice/Programmatic Reports (Non-Standard)

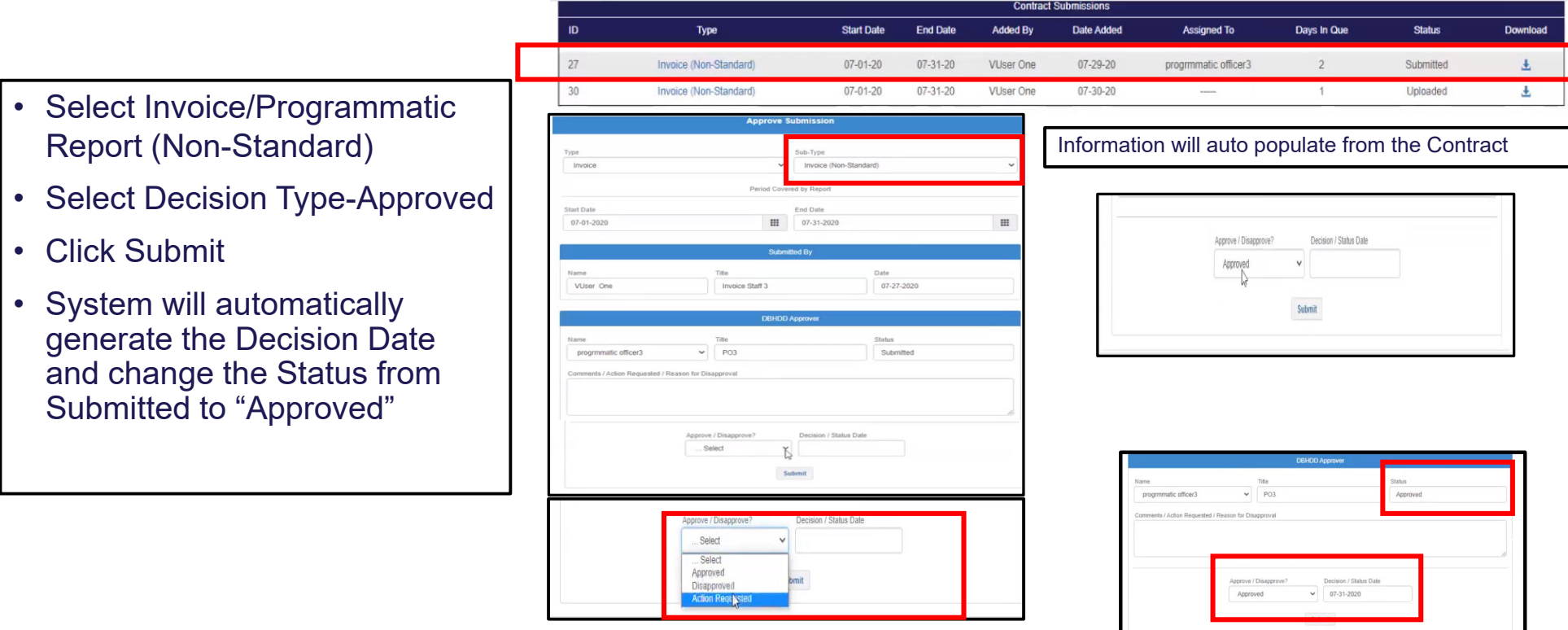

#### DBHDD AP Contracts-Invoice/Programmatic Report (Standard)

- •Select Invoice (Standard)
- •Select Decision Type-Approved
- •Click Submit
- System will automatically generate the Decision Date and change the Status from Submitted to "Approved"

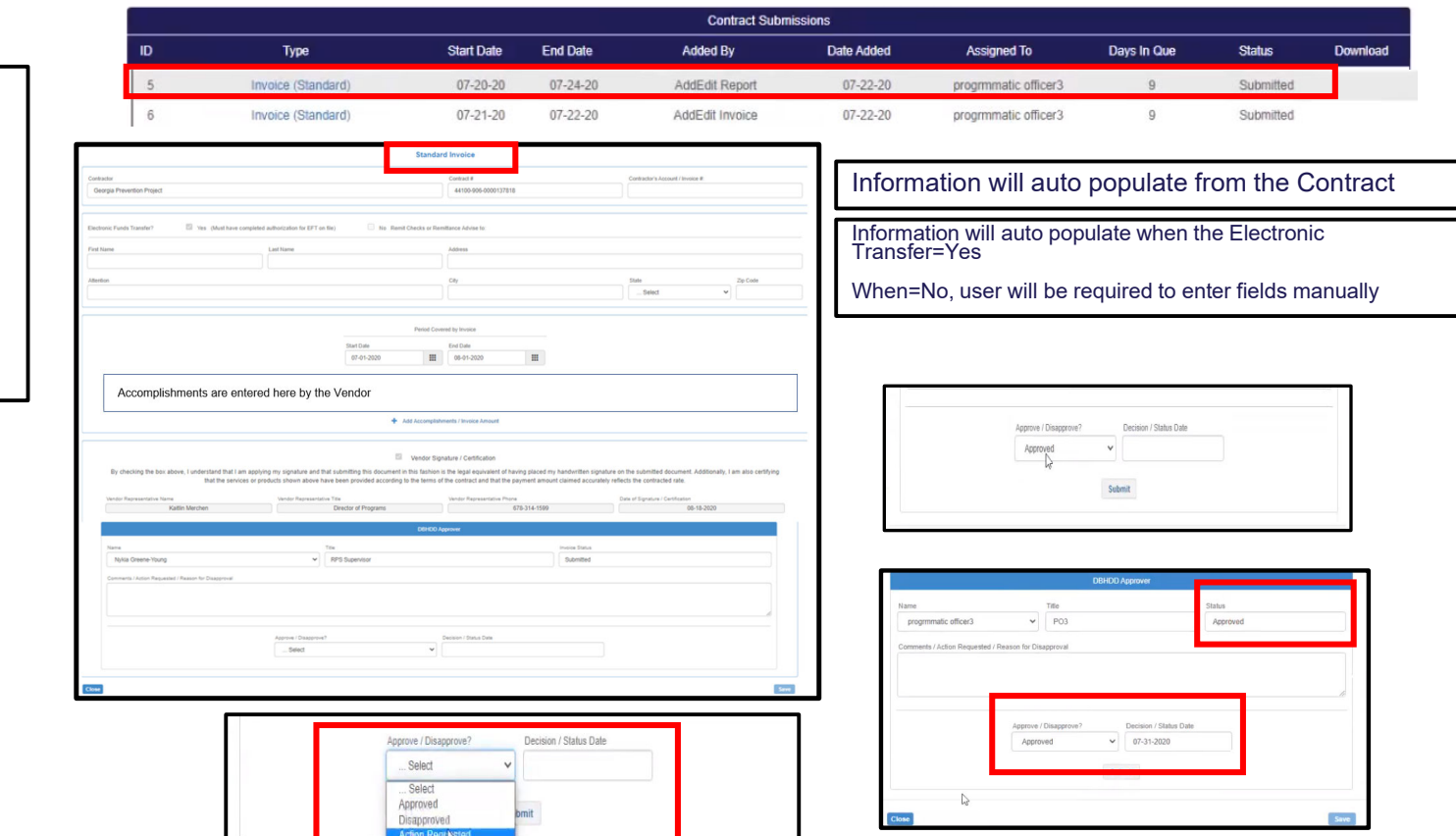

#### DBHDD AP Contracts-CER (Non-Standard)

- Select CER (Non-Standard)
- •Select Decision Type-Approved
- Click Submit
- • System will automatically generate the Decision Date and change the Status from Submitted to "Approved"

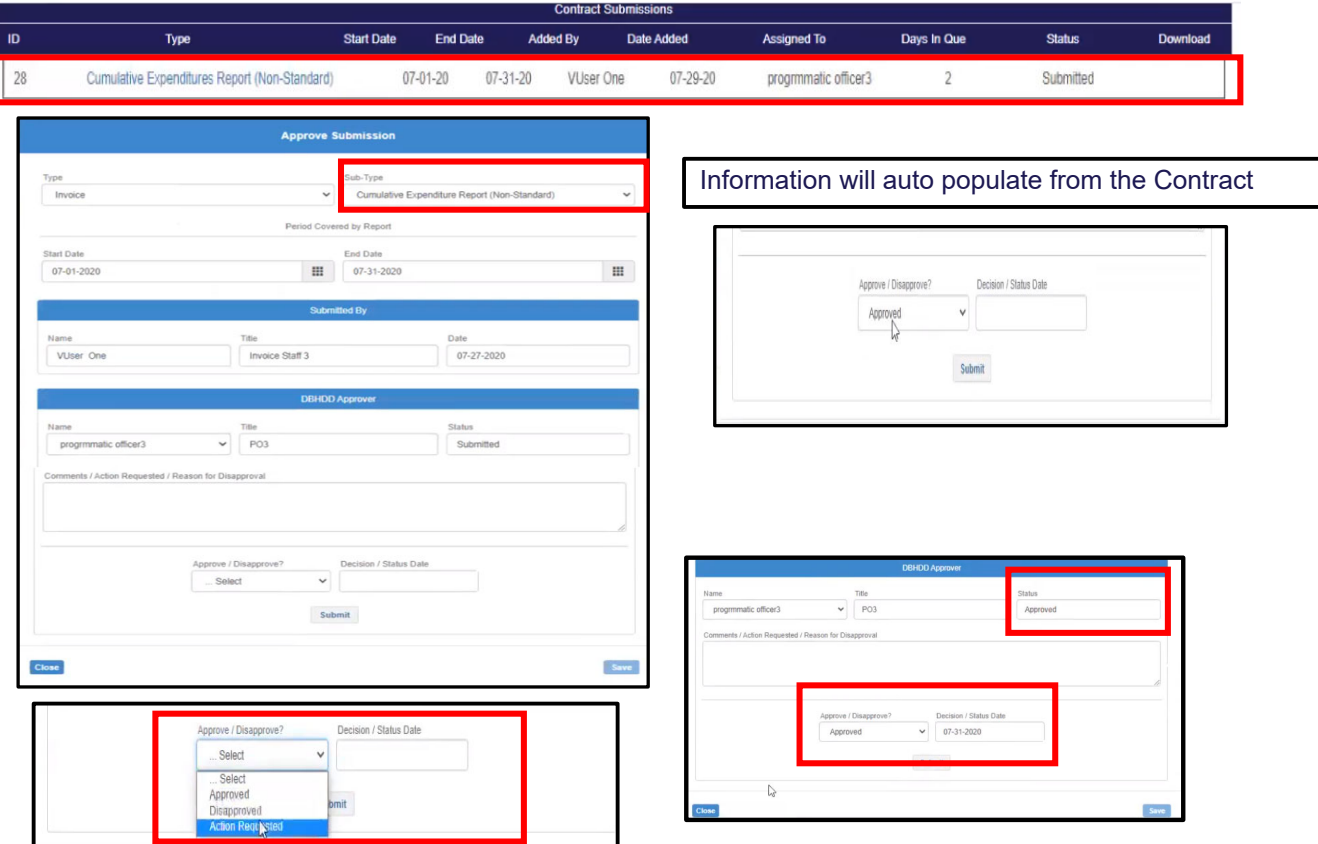

#### DBHDD AP Contracts-CER Standard

•

•

•

•

•

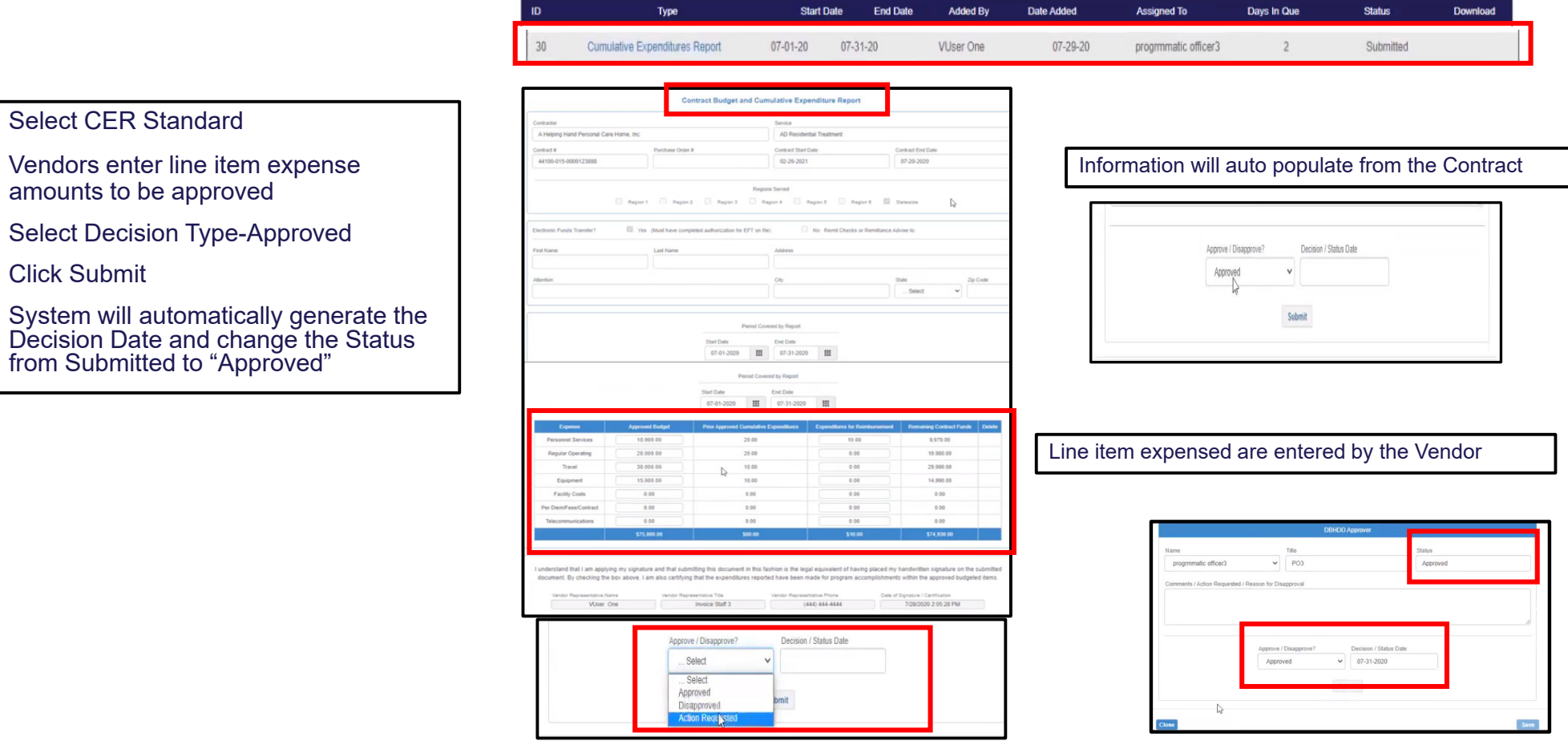

**Contract Submissions** 

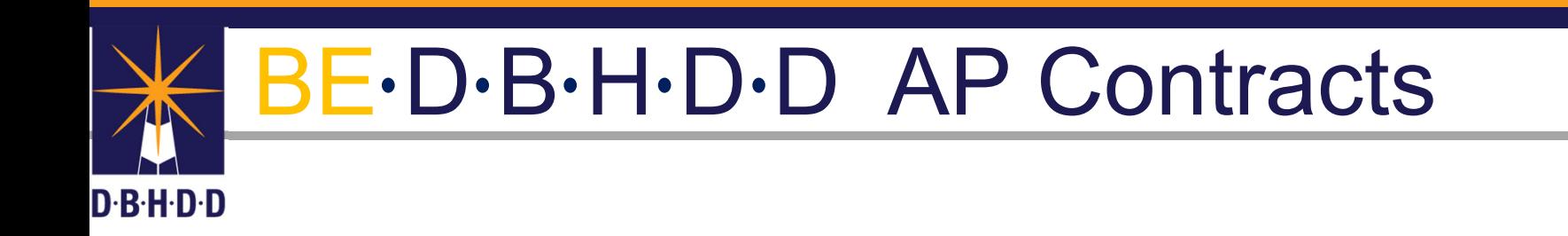

# CER-StandardLine ItemsAdding/Changing

#### DBHDD AP Contracts-CER Standard-Add/Edit Line Items

- To Add/Edit CER Standard Line Items, click on "Requests" in the main navigation bar.
- Select "My Requests"
- Click "Select" for Section 11

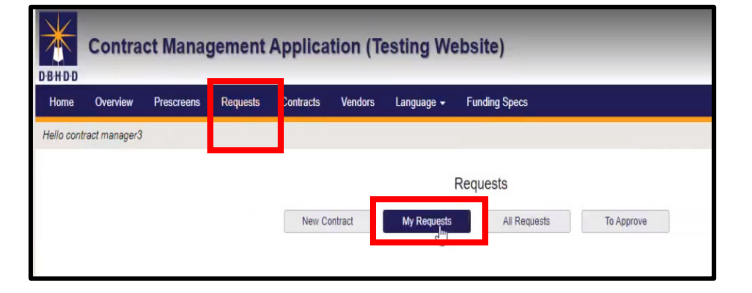

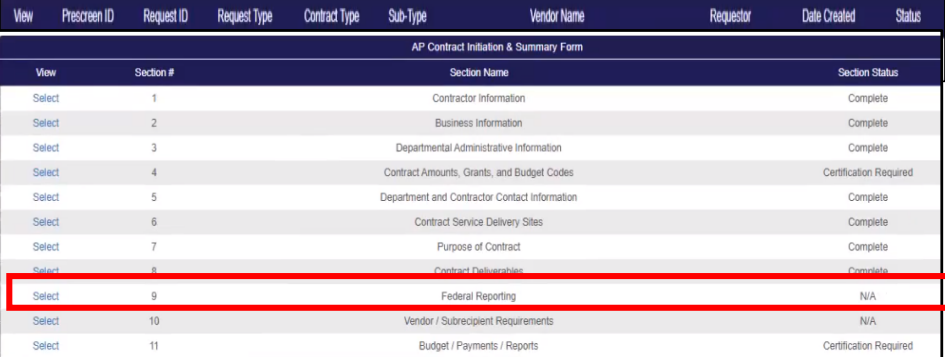

#### DBHDD AP Contracts-CER Standard-Add/Edit Line Items

- • To Add/Edit CER Standard Line Items, click on "Requests" in the main navigation bar.
- Select "My Requests"
- Click "Select" for Section 11
- Under Dept. Payment to Contractor option "C" is selected.
- Click on the Icon, "to create"

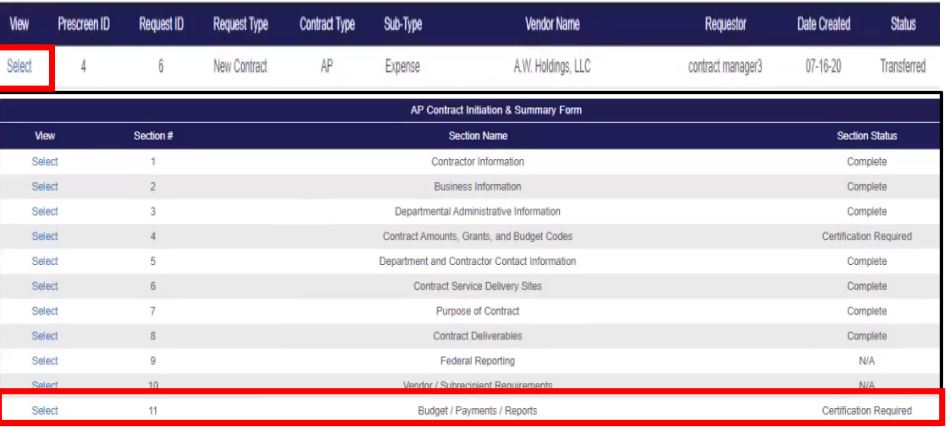

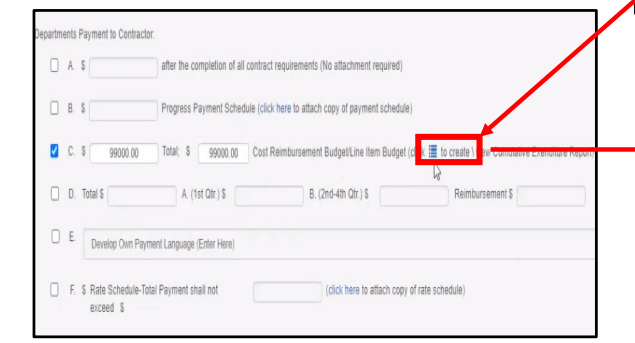

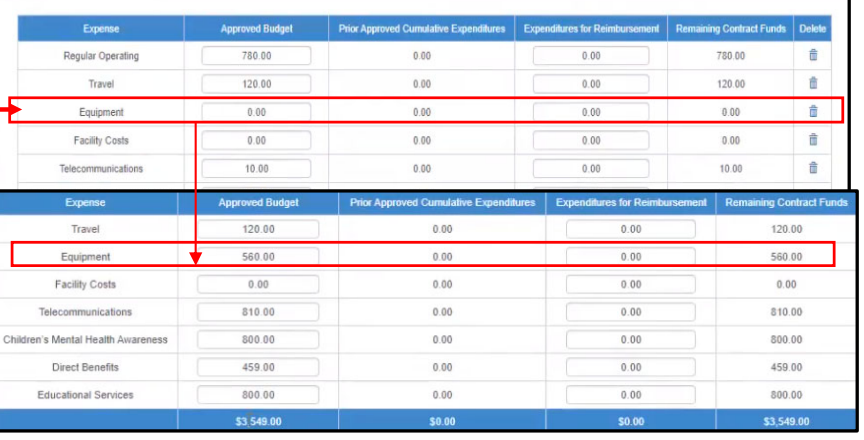

Programmatic Officer can "edit" an existing line item budget

#### DBHDD AP Contracts-CER Standard-Add/Edit Line Items

- To Add a new budget line item, click on "Add New Expense"
- Enter New Expense type and amount.

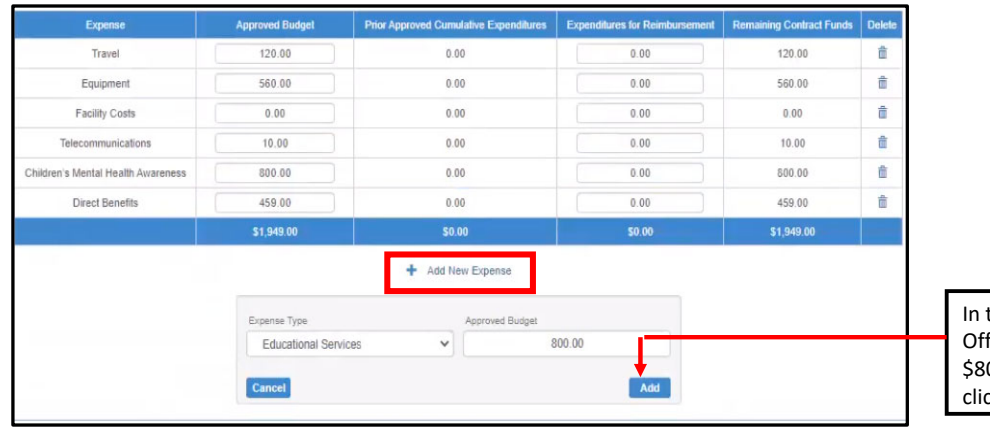

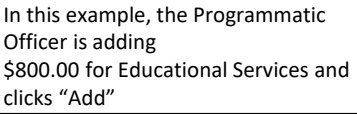

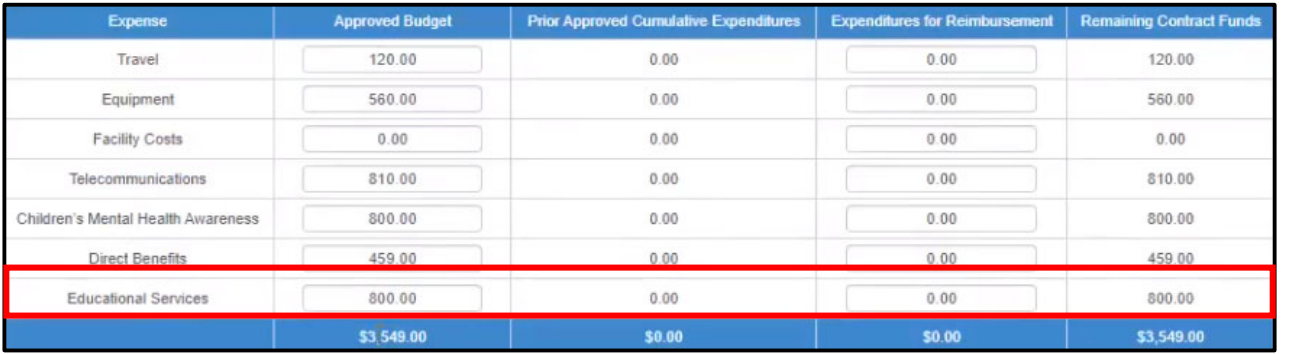

Remaining fund balances should always match your budget

DBHDD AP Contracts-Action Requested/Disapprovals

# AP Contracts

- •Invoice
- •Report Status

# BE・D・B・H・D・D AP Contracts

• Any document type that has a status of "Action Requested or "Disapproval" the Programmatic Officer is "required" to enter comments so Vendors can provide the necessary details.

 $D \cdot B \cdot H \cdot D \cdot D$ 

• Vendors will receive "email notifications" that will include details for Action Requested or Disapproval.

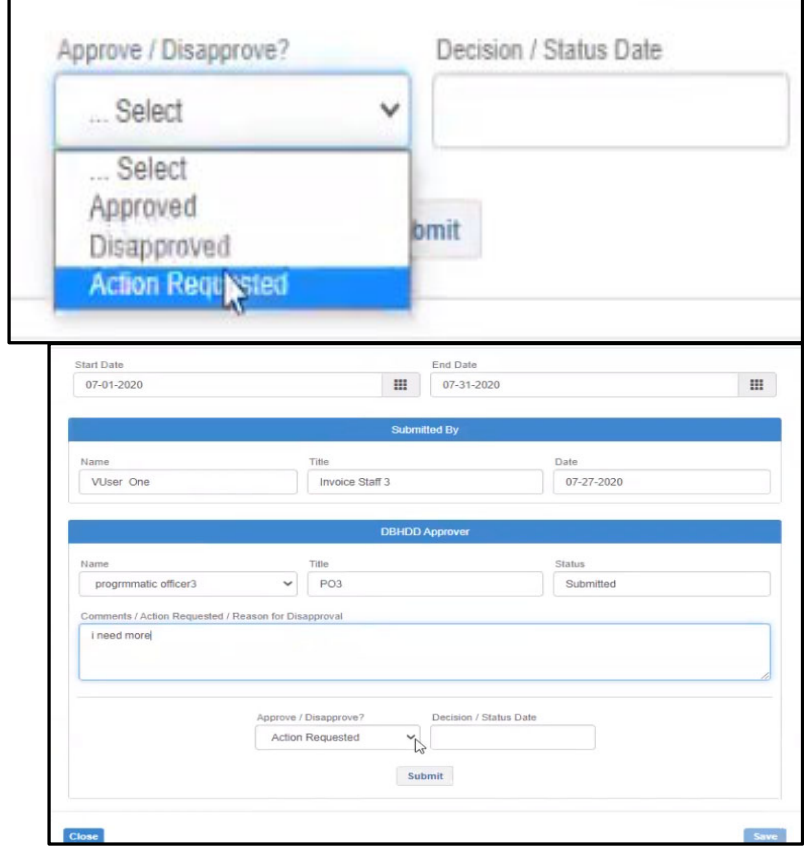